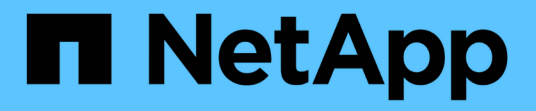

### **Google Cloud Storage**文档

Google Cloud Storage

NetApp October 08, 2023

This PDF was generated from https://docs.netapp.com/zh-cn/bluexp-google-cloud-storage/index.html on October 08, 2023. Always check docs.netapp.com for the latest.

# 目录

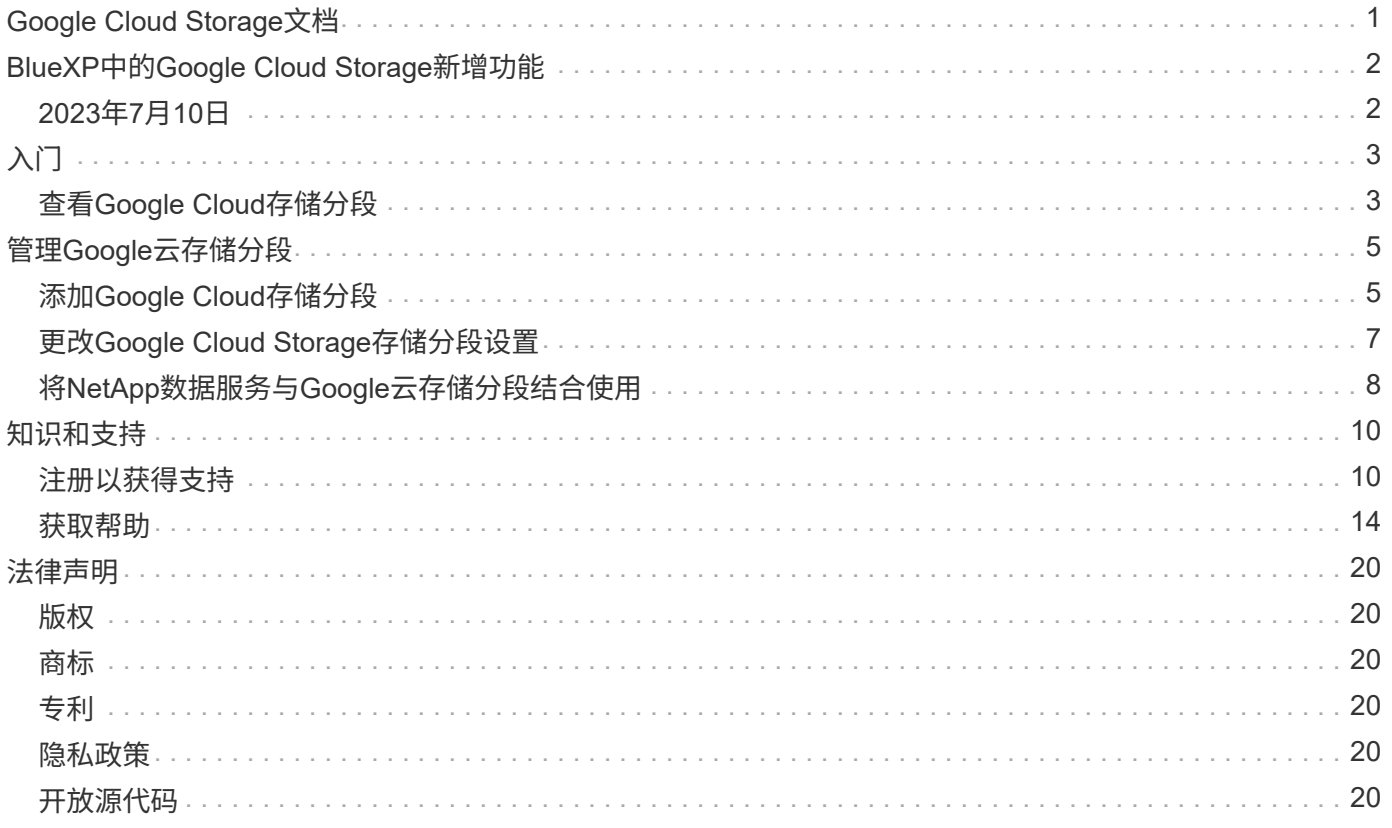

# <span id="page-2-0"></span>**Google Cloud Storage**文档

# <span id="page-3-0"></span>**BlueXP**中的**Google Cloud Storage**新增功能

了解BlueXP中Google Cloud Storage的新增功能。

## <span id="page-3-1"></span>**2023**年**7**月**10**日

可以通过**BlueXP**添加新存储分段并管理现有存储分段

您可以在BlueXP Canvs上查看Google Cloud Storage存储分段已有很长一段时间了。现在、您可以直接 从BlueXP添加新存储分段并更改现有存储分段的属性。 ["](https://docs.netapp.com/us-en/bluexp-google-cloud-storage/task-add-gcp-bucket.html)[了解如何添加新的](https://docs.netapp.com/us-en/bluexp-google-cloud-storage/task-add-gcp-bucket.html)[Google Cloud](https://docs.netapp.com/us-en/bluexp-google-cloud-storage/task-add-gcp-bucket.html)[存储分段](https://docs.netapp.com/us-en/bluexp-google-cloud-storage/task-add-gcp-bucket.html)["](https://docs.netapp.com/us-en/bluexp-google-cloud-storage/task-add-gcp-bucket.html)。

# <span id="page-4-0"></span>入门

## <span id="page-4-1"></span>查看**Google Cloud**存储分段

在Google Cloud中安装Connector后、BlueXP可以自动发现有关安装Connector的Google 帐户中的Google Cloud存储分段的信息。Google Cloud Storage工作环境已添加到Canvas 中、您可以查看此信息。

您可以查看有关Google Cloud存储分段的详细信息、包括位置、访问状态、存储类、总容量和已用容量等。这 些分段可用作BlueXP备份和恢复、BlueXP分层或BlueXP复制和同步操作的目标。

步骤

- 1. ["](https://docs.netapp.com/us-en/bluexp-setup-admin/task-quick-start-connector-google.html)[安装连接器](https://docs.netapp.com/us-en/bluexp-setup-admin/task-quick-start-connector-google.html)["](https://docs.netapp.com/us-en/bluexp-setup-admin/task-quick-start-connector-google.html) 在要查看Google Cloud存储分段的Google帐户中。
- 2. 从导航菜单中、选择\*存储>画布\*。
	- 之后、您应很快自动看到Google Cloud Storage工作环境。

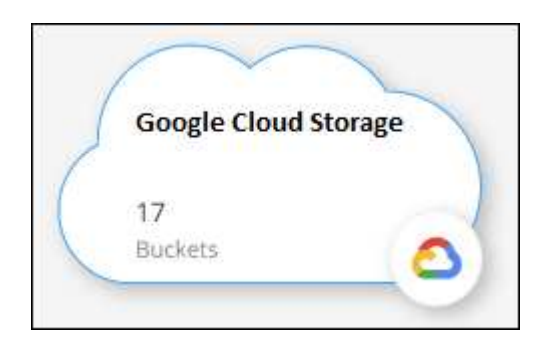

3. 如果要为Google Cloud Storage启用BlueXP服务、请选择工作环境并从右侧窗格中选择一项操作。

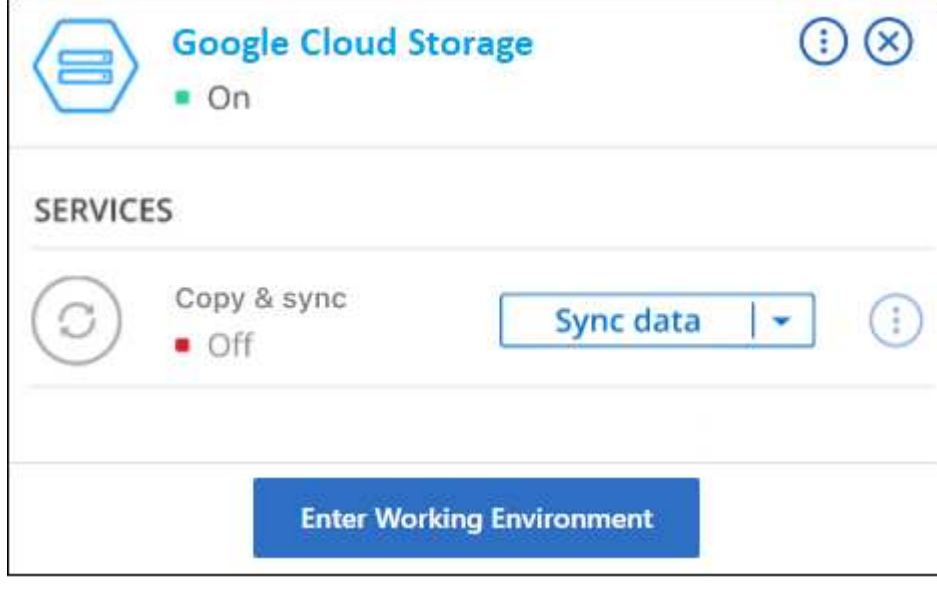

["](#page-9-0)[了解哪些](#page-9-0)[BlueXP](#page-9-0)[服务可用、并了解如何将其与](#page-9-0)[Google Cloud Storage](#page-9-0)[存储分段结合使用](#page-9-0)["](#page-9-0)。

4. 选择\*进入工作环境\*,或双击工作环境,以查看有关Google帐户中存储分段的详细信息。

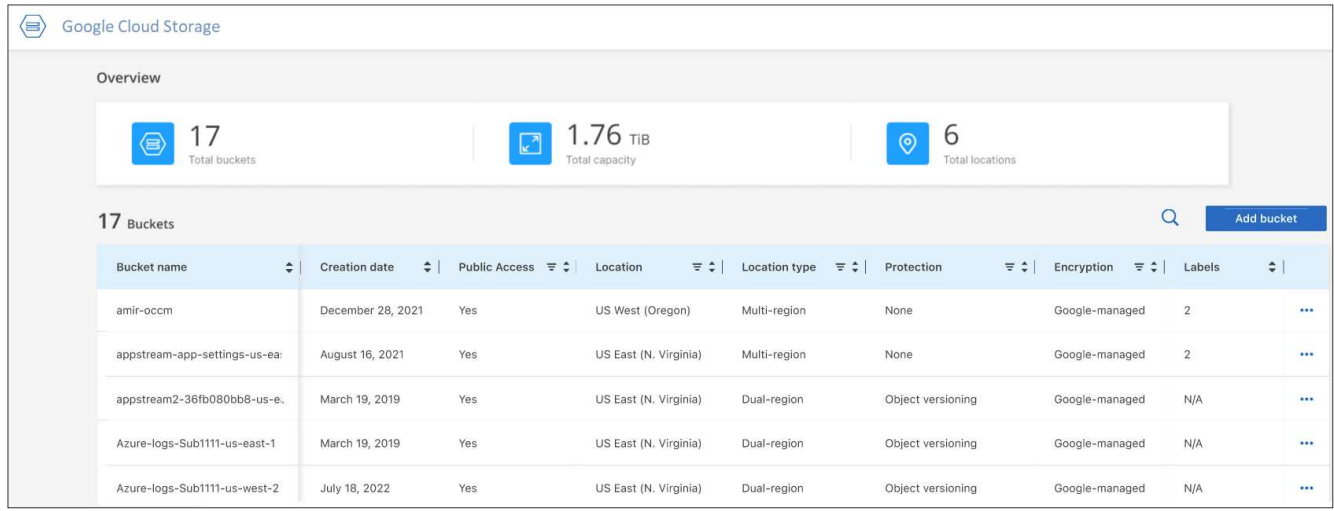

除了默认显示的列之外、您还可以滚动页面以查看分段的其他属性、例如标签数量和已启用的加密类型。

下一步行动

您可以通过单击直接从BlueXP更改某些存储分段设置 --- 用于存储分段。 ["](#page-8-0)[有关详细信息,请访问此处](#page-8-0)"。

您可以通过单击\*添加存储分段\*来添加新存储分段。 ["](#page-6-1)[有关详细信息,请访问此处](#page-6-1)["](#page-6-1)。

# <span id="page-6-0"></span>管理**Google**云存储分段

### <span id="page-6-1"></span>添加**Google Cloud**存储分段

在Canvas中提供Google Cloud Storage工作环境后、您可以直接从BlueXP添加其他存储分 段。

步骤

1. 在"画布"中、双击Google Cloud Storage工作环境以查看Google Cloud Storage存储分段概述页面、然后单 击\*添加分段\*。

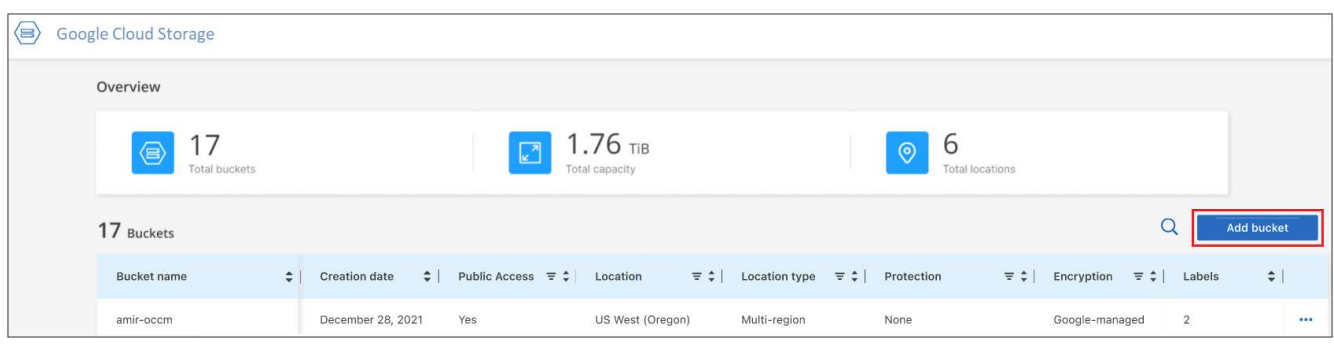

#### 此时将显示\_Add bucket\_页面。

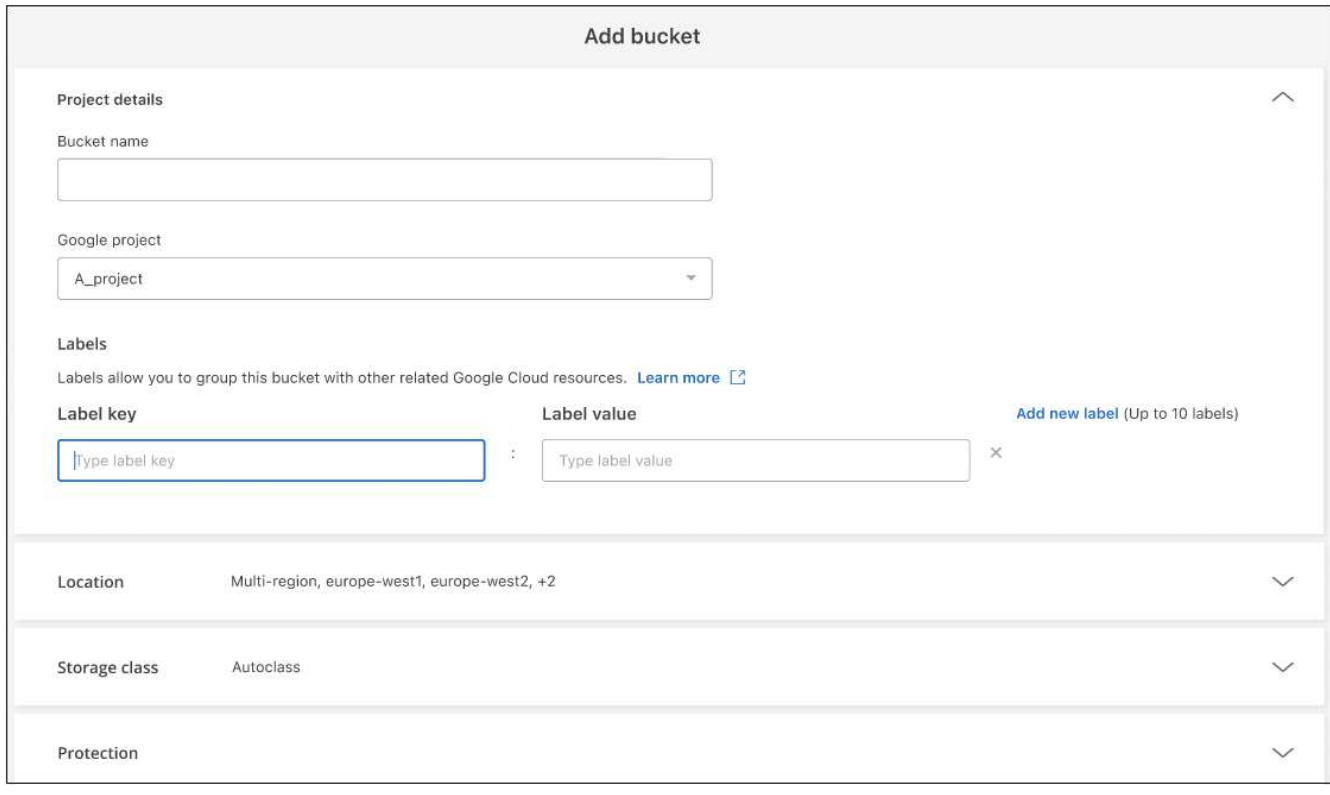

2. 在\_Project详细信息\_部分中输入所需信息。

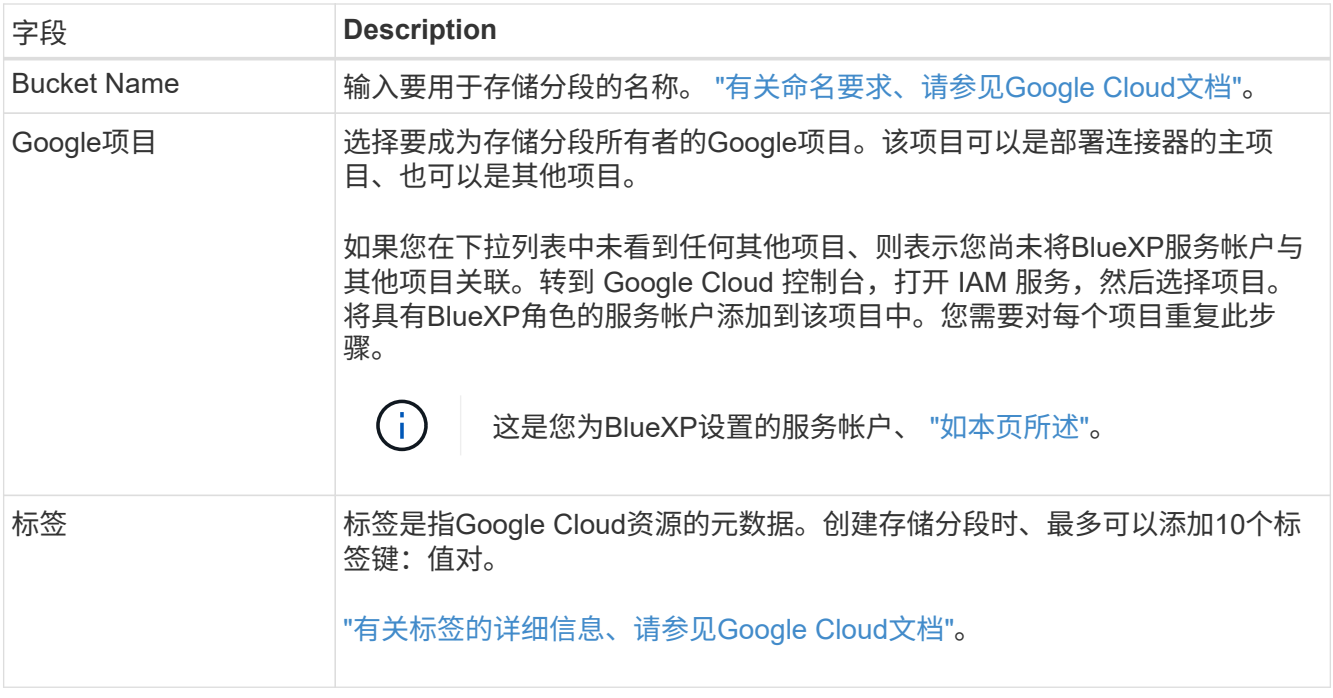

3. 在\_Location\_部分中、选择要创建存储分段的位置类型和区域。您可以从三种不同类型的位置中进行选择。

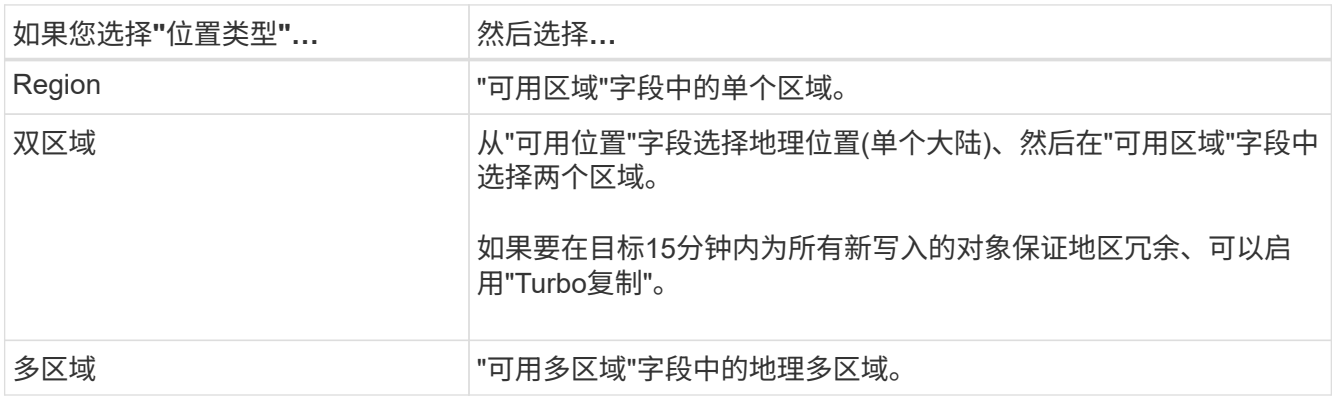

请注意、所有云存储数据在上传后即会在至少一个地理位置的至少两个分区之间实现冗余。 ["](https://cloud.google.com/storage/docs/locations)[有关存储分段](https://cloud.google.com/storage/docs/locations) [位置的详细信息、请参见](https://cloud.google.com/storage/docs/locations)[Google Cloud](https://cloud.google.com/storage/docs/locations)[文档](https://cloud.google.com/storage/docs/locations)["](https://cloud.google.com/storage/docs/locations)。

4. 在\_Storage class\_部分中、选择要用于存储分段中的对象的存储类。您可以从四个存储类中进行选择、也可 以选择\_Autoclass\_让Google根据需要调整此类。

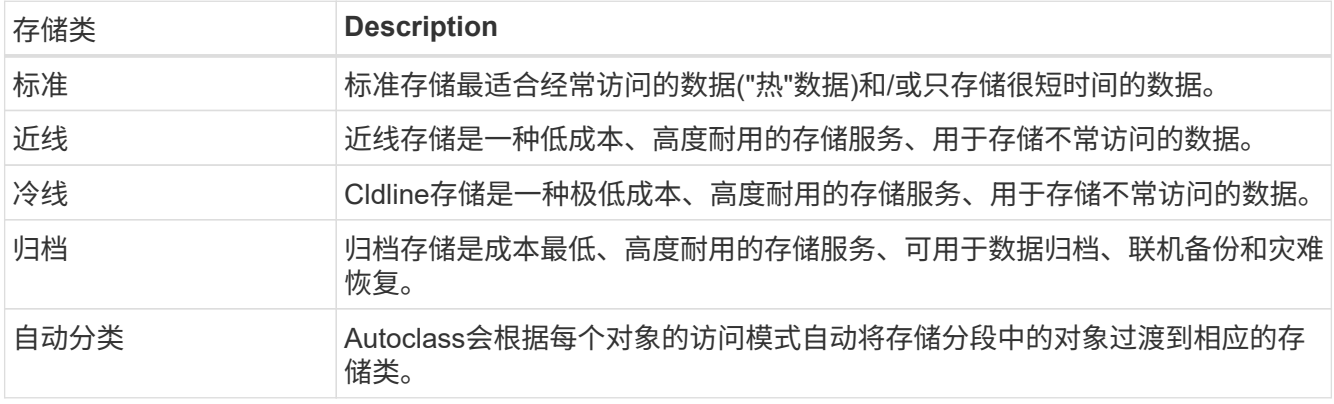

每个存储类的成本和检索费用都不同。 ["](https://cloud.google.com/storage/docs/storage-classes)[有关存储类的详细信息、请参见](https://cloud.google.com/storage/docs/storage-classes)[Google Cloud](https://cloud.google.com/storage/docs/storage-classes)[文档](https://cloud.google.com/storage/docs/storage-classes)["](https://cloud.google.com/storage/docs/storage-classes)。

5. 在 Protectation 部分中、选择是要使用任何数据保护工具来保护存储分段中的对象、还是要使用任何数据 加密配置来保护对数据的访问。

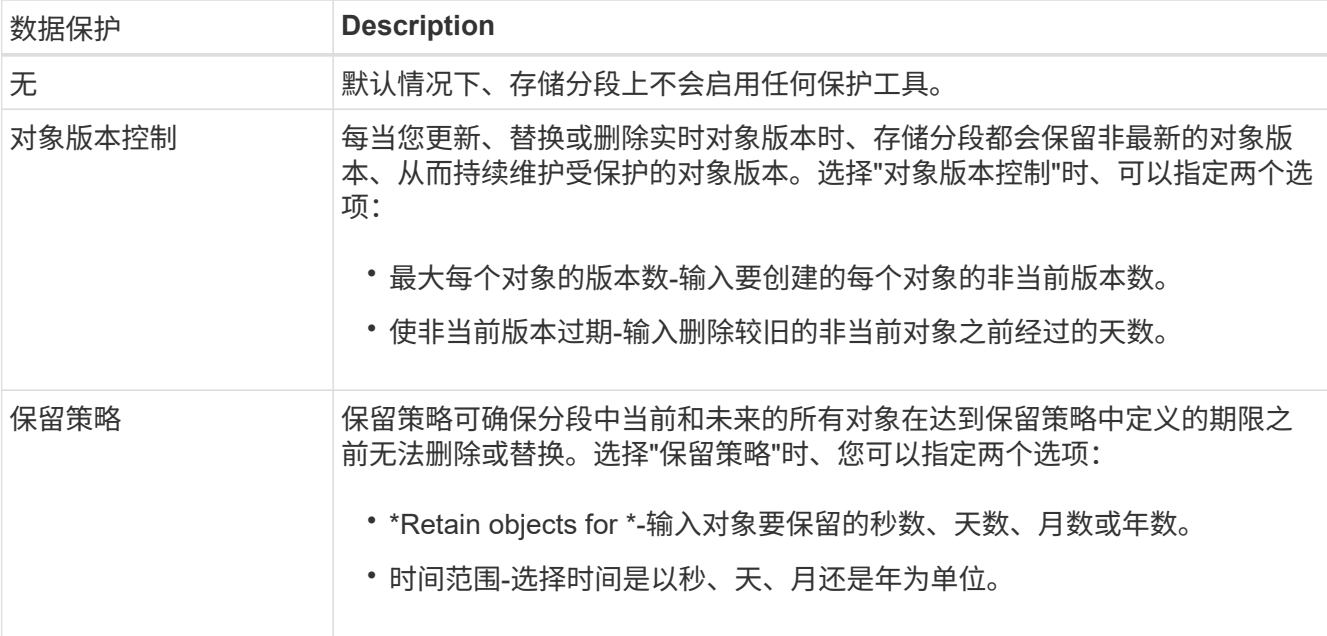

不能同时启用对象版本控制和保留策略保护工具。请参见的Google Cloud文档 ["](https://cloud.google.com/storage/docs/object-versioning)[有关对](https://cloud.google.com/storage/docs/object-versioning)[象版](https://cloud.google.com/storage/docs/object-versioning)[本控制的详细信](https://cloud.google.com/storage/docs/object-versioning) [息](https://cloud.google.com/storage/docs/object-versioning)["](https://cloud.google.com/storage/docs/bucket-lock),和 "[有关](https://cloud.google.com/storage/docs/bucket-lock)[保留策略](https://cloud.google.com/storage/docs/bucket-lock)[的详细信息](https://cloud.google.com/storage/docs/bucket-lock)"。

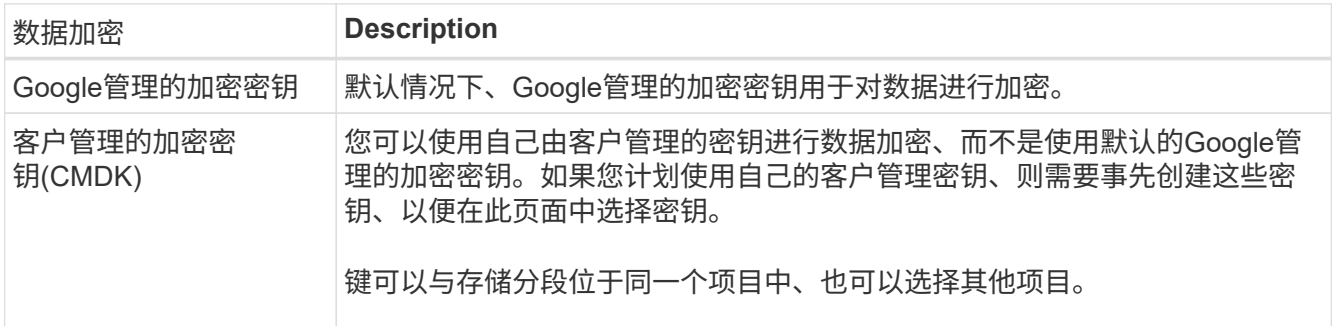

请参见的Google Cloud文档 ["](https://cloud.google.com/storage/docs/encryption/customer-managed-keys)[有关](https://cloud.google.com/storage/docs/encryption/customer-managed-keys)[Google](https://cloud.google.com/storage/docs/encryption/default-keys)[管理的加密密](https://cloud.google.com/storage/docs/encryption/default-keys)[钥](https://cloud.google.com/storage/docs/encryption/customer-managed-keys)[的详细信息](https://cloud.google.com/storage/docs/encryption/default-keys)", 和 "有关[客](https://cloud.google.com/storage/docs/encryption/customer-managed-keys)[户管理的加密密](https://cloud.google.com/storage/docs/encryption/customer-managed-keys)钥[的详细](https://cloud.google.com/storage/docs/encryption/customer-managed-keys) [信息](https://cloud.google.com/storage/docs/encryption/customer-managed-keys)["](https://cloud.google.com/storage/docs/encryption/customer-managed-keys)。

6. 单击\*Add\*(添加),将创建存储分段。

### <span id="page-8-0"></span>更改**Google Cloud Storage**存储分段设置

在Canvas中提供Google Cloud Storage工作环境后、您可以直接从BlueXP更改某些存储分 段属性。

请注意、您不能更改存储分段名称、Google项目或保护设置。

您可以更改的存储分段属性包括:

- 存储分段中所有未来对象的存储类。
- 您可以选择为存储分段中的对象添加、编辑和删除标注。

• Turbo复制模式—仅当存储分段位于双区域位置时。

您可以通过单击直接从BlueXP更改这些存储分段设置 ••• >\*编辑存储分段详细信息\*。

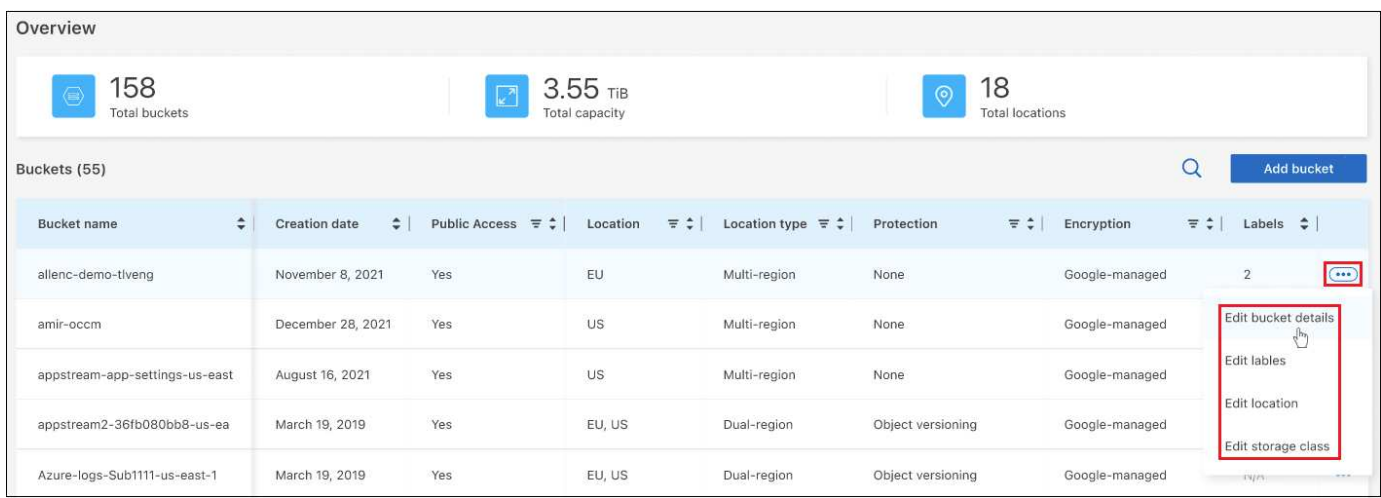

### 更改存储类

使用存储类部分、您只能进行某些更改:

- 如果在创建存储分段时选择了 Autoclass 、则可以禁用Autoclass并选择其他存储类。
- 如果在创建存储分段时选择了任何其他存储类、则可以更改为除 Autoclass 之外的任何其他存储类。

其他类中的对象将保留在该类中,但任何新对象都将使用新的类设置。

为存储分段中的对象添加或更改标签

标签是元数据、可用于对资源进行分组、以标识应用程序、环境、区域、云提供商等。标签由键和值组成。您可 以向分段添加标注,以便在将对象添加到分段时将标注应用于对象。您还可以更改和删除标签和标签值。

添加或编辑标签后,单击\*Apply\*保存所做的更改。如果要添加更多标签,请单击\*添加新标签\*。每个存储分段最 多可以添加10个标签。

#### 更改是否在双区域位置启用**Turbo**复制

如果存储分段位于双区域位置、则可以启用或禁用是否启用快速复制模式。通过"Turbo复制"、您可以保证在15 分钟的目标时间内为所有新写入的对象提供地区冗余。

创建存储分段后、无法更改任何其他位置详细信息。

### <span id="page-9-0"></span>将**NetApp**数据服务与**Google**云存储分段结合使用

在BlueXP中发现Google云存储分段后、您可以使用NetApp数据服务进行备份、分层和数 据同步。

• 使用\*BlueXP备份和恢复\*将数据从内部ONTAP和Cloud Volumes ONTAP系统备份到Google Cloud对象存 储。

要开始使用、请转到"画布"并将内部ONTAP或Cloud Volumes ONTAP工作环境拖放到Google云存储工作环 境中。

["](https://docs.netapp.com/us-en/bluexp-backup-recovery/concept-ontap-backup-to-cloud.html)[详细了解如何将](https://docs.netapp.com/us-en/bluexp-backup-recovery/concept-ontap-backup-to-cloud.html)[ONTAP](https://docs.netapp.com/us-en/bluexp-backup-recovery/concept-ontap-backup-to-cloud.html)[数据备份到](https://docs.netapp.com/us-en/bluexp-backup-recovery/concept-ontap-backup-to-cloud.html)[Google](https://docs.netapp.com/us-en/bluexp-backup-recovery/concept-ontap-backup-to-cloud.html)[云存储](https://docs.netapp.com/us-en/bluexp-backup-recovery/concept-ontap-backup-to-cloud.html)["](https://docs.netapp.com/us-en/bluexp-backup-recovery/concept-ontap-backup-to-cloud.html)。

• 使用\*BlueXP分层\*将非活动数据从内部ONTAP集群分层到Google Cloud对象存储。

要开始使用、请转到"画布"并将内部ONTAP工作环境拖放到Google云存储工作环境中。

["](https://docs.netapp.com/us-en/bluexp-tiering/task-tiering-onprem-gcp.html)[详细了解如何将](https://docs.netapp.com/us-en/bluexp-tiering/task-tiering-onprem-gcp.html)[ONTAP](https://docs.netapp.com/us-en/bluexp-tiering/task-tiering-onprem-gcp.html)[数据层到](https://docs.netapp.com/us-en/bluexp-tiering/task-tiering-onprem-gcp.html)[Google](https://docs.netapp.com/us-en/bluexp-tiering/task-tiering-onprem-gcp.html)[云存储](https://docs.netapp.com/us-en/bluexp-tiering/task-tiering-onprem-gcp.html)["](https://docs.netapp.com/us-en/bluexp-tiering/task-tiering-onprem-gcp.html)。

• 使用\*BlueXP copy and sync\*将数据同步到或从Google Cloud Storage分段同步数据。

要开始使用、请转到"画布"并将源工作环境拖放到目标工作环境上。您的Google Cloud Storage工作环境可 以是源环境、也可以是目标环境。

您还可以选择Google Cloud Storage工作环境、然后单击"服务"面板中的\*复制和同步\*、以便将数据同步到云 存储分段或从云存储分段同步数据。

["](https://docs.netapp.com/us-en/bluexp-copy-sync/concept-cloud-sync.html)[详细了解](https://docs.netapp.com/us-en/bluexp-copy-sync/concept-cloud-sync.html)[BlueXP](https://docs.netapp.com/us-en/bluexp-copy-sync/concept-cloud-sync.html)[复制和同步服务](https://docs.netapp.com/us-en/bluexp-copy-sync/concept-cloud-sync.html)["](https://docs.netapp.com/us-en/bluexp-copy-sync/concept-cloud-sync.html)。

# <span id="page-11-0"></span>知识和支持

### <span id="page-11-1"></span>注册以获得支持

要获得BlueXP及其存储解决方案和服务的特定技术支持、需要注册支持。要为Cloud Volumes ONTAP系统启用 关键工作流、还需要注册支持服务。

注册获取支持不会为云提供商文件服务启用NetApp支持。有关与云提供商文件服务、其基础架构或使用该服务 的任何解决方案相关的技术支持、请参阅该产品的BlueXP文档中的"获得帮助"。

- ["](https://docs.netapp.com/us-en/bluexp-fsx-ontap/start/concept-fsx-aws.html#getting-help)[适](https://docs.netapp.com/us-en/bluexp-fsx-ontap/start/concept-fsx-aws.html#getting-help)[用于](https://docs.netapp.com/us-en/bluexp-fsx-ontap/start/concept-fsx-aws.html#getting-help) [ONTAP](https://docs.netapp.com/us-en/bluexp-fsx-ontap/start/concept-fsx-aws.html#getting-help) [的](https://docs.netapp.com/us-en/bluexp-fsx-ontap/start/concept-fsx-aws.html#getting-help) [Amazon FSX"](https://docs.netapp.com/us-en/bluexp-fsx-ontap/start/concept-fsx-aws.html#getting-help)
- ["Azure NetApp Files"](https://docs.netapp.com/us-en/bluexp-azure-netapp-files/concept-azure-netapp-files.html#getting-help)
- ["](https://docs.netapp.com/us-en/bluexp-cloud-volumes-service-gcp/concept-cvs-gcp.html#getting-help)[适](https://docs.netapp.com/us-en/bluexp-cloud-volumes-service-gcp/concept-cvs-gcp.html#getting-help)[用于](https://docs.netapp.com/us-en/bluexp-cloud-volumes-service-gcp/concept-cvs-gcp.html#getting-help) [Google Cloud](https://docs.netapp.com/us-en/bluexp-cloud-volumes-service-gcp/concept-cvs-gcp.html#getting-help) [的](https://docs.netapp.com/us-en/bluexp-cloud-volumes-service-gcp/concept-cvs-gcp.html#getting-help) [Cloud Volumes Service"](https://docs.netapp.com/us-en/bluexp-cloud-volumes-service-gcp/concept-cvs-gcp.html#getting-help)

#### 支持注册概述

激活支持授权有两种形式的注册:

• 注册您的BlueXP帐户ID支持订阅(您的20位960xxxxxxxxx序列号、位于BlueXP的支持资源页面上)。

这是您在BlueXP中使用的任何服务的单一支持订阅ID。必须注册每个BlueXP帐户级别的支持订阅。

• 在云提供商的市场中注册与订阅关联的Cloud Volumes ONTAP 序列号(即20位909201xxxxxxxx序列号)。

这些序列号通常称为\_PAYGO序列号、并由BlueXP在部署Cloud Volumes ONTAP 时生成。

注册这两种类型的序列号可实现打开支持服务单和自动生成案例等功能。要完成注册、请按如下所述将NetApp 支持站点(NSS)帐户添加到BlueXP中。

#### 注册**BlueXP**帐户以获得**NetApp**支持

要注册支持并激活支持授权、BlueXP帐户中的一个用户必须将NetApp 支持站点 帐户与其BlueXP登录名关联。 如何注册NetApp支持取决于您是否已拥有NetApp 支持站点 (NSS)帐户。

#### <span id="page-11-2"></span>具有**NSS**帐户的现有客户

如果您是拥有NSS帐户的NetApp客户、则只需通过BlueXP注册支持即可。

步骤

- 1. 在BlueXP控制台的右上角、选择设置图标、然后选择\*凭据\*。
- 2. 选择\*用户凭据\*。
- 3. 选择\*添加NSS凭证\*,然后按照NetApp 支持站点(NSS)鉴定提示进行操作。
- 4. 要确认注册过程是否成功,请选择帮助图标,然后选择\*Support\*。

"资源"页面应显示您的帐户已注册支持。

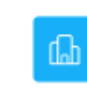

 $\odot$  Registered for Support Support Registration

请注意、其他BlueXP用户如果没有将NetApp 支持站点 帐户与其BlueXP登录关联、则不会看到此相同的支 持注册状态。但是、这并不意味着您的BlueXP帐户未注册支持。只要帐户中有一个用户执行了这些步骤、您 的帐户即已注册。

现有客户、但无**NSS**帐户

如果您是现有许可证和序列号但拥有\_no\_nss帐户的现有NetApp客户、则需要创建一个NSS帐户并将其 与BlueXP登录关联。

步骤

1. 完成以创建NetApp 支持站点 帐户 ["NetApp](https://mysupport.netapp.com/site/user/registration) [支持站点](https://mysupport.netapp.com/site/user/registration) [用户](https://mysupport.netapp.com/site/user/registration)[注册](https://mysupport.netapp.com/site/user/registration)[表](https://mysupport.netapp.com/site/user/registration)["](https://mysupport.netapp.com/site/user/registration)

a. 请务必选择适当的用户级别、通常为\* NetApp客户/最终用户\*。

b. 请务必复制上面用于序列号字段的BlueXP帐户序列号(960xxxx)。这样可以加快帐户处理速度。

2. 完成下的步骤、将新的NSS帐户与BlueXP登录关联起来 [具有](#page-11-2)[NSS](#page-11-2)[帐户的现有](#page-11-2)[客](#page-11-2)[户](#page-11-2)。

#### **NetApp**的新品牌

如果您是NetApp的新客户、并且没有NSS帐户、请按照以下每个步骤进行操作。

步骤

1. 在BlueXP控制台的右上角、选择帮助图标、然后选择\*支持\*。

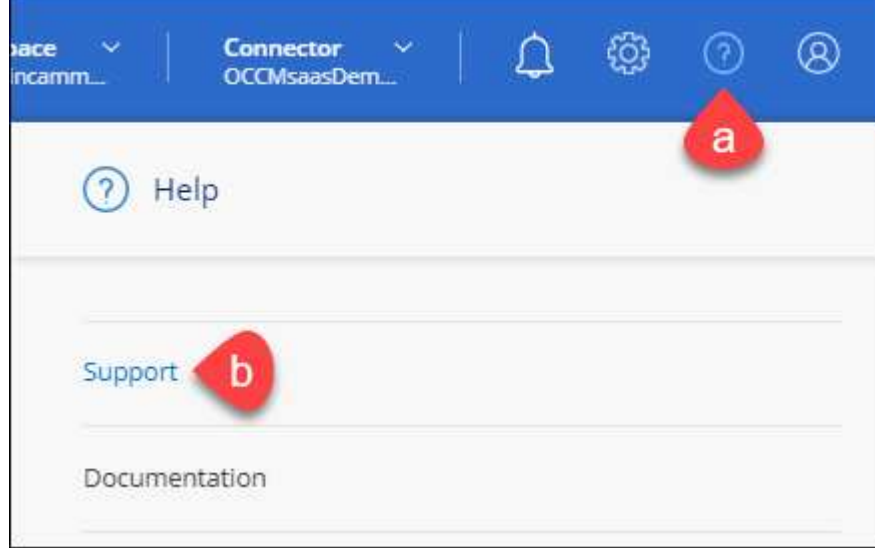

2. 从支持注册页面找到您的帐户ID序列号。

#### A Not Registered

Add your NetApp Support Site (NSS) credentials to BlueXP Follow these instructions to register for support in case you don't have an NSS account yet.

- 3. 导航到 ["NetApp](https://register.netapp.com)[的](https://register.netapp.com)[支持注册站点](https://register.netapp.com)["](https://register.netapp.com) 并选择\*我不是NetApp注册客户\*。
- 4. 填写必填字段(带有红色星号的字段)。
- 5. 在\*产品线\*字段中、选择\*云管理器\*、然后选择适用的计费提供商。
- 6. 复制上述第2步中的帐户序列号、完成安全检查、然后确认您已阅读NetApp的全球数据隐私政策。

系统会立即向提供的邮箱发送一封电子邮件、以完成此安全事务。如果验证电子邮件未在几分钟内收到、请 务必检查您的垃圾邮件文件夹。

7. 在电子邮件中确认操作。

确认将向NetApp提交您的请求、并建议您创建NetApp 支持站点 帐户。

- 8. 完成以创建NetApp 支持站点 帐户 ["NetApp](https://mysupport.netapp.com/site/user/registration) [支持站点](https://mysupport.netapp.com/site/user/registration) [用户](https://mysupport.netapp.com/site/user/registration)[注册](https://mysupport.netapp.com/site/user/registration)[表](https://mysupport.netapp.com/site/user/registration)["](https://mysupport.netapp.com/site/user/registration)
	- a. 请务必选择适当的用户级别、通常为\* NetApp客户/最终用户\*。
	- b. 请务必复制上面用于序列号字段的帐户序列号(960xxxx)。这样可以加快帐户处理速度。

完成后

在此过程中、NetApp应与您联系。这是针对新用户的一次性入职练习。

拥有NetApp 支持站点 帐户后、通过完成下的步骤将帐户与BlueXP登录关联起来 [具有](#page-11-2)[NSS](#page-11-2)[帐户的现有](#page-11-2)[客](#page-11-2)[户](#page-11-2)。

#### 关联**Cloud Volumes ONTAP**支持的**NSS**凭据

要为Cloud Volumes ONTAP启用以下关键工作流、需要将NetApp 支持站点 凭据与BlueXP帐户相关联:

• 注册按需购买Cloud Volumes ONTAP系统以获得支持

要激活对系统的支持并访问 NetApp 技术支持资源,需要提供 NSS 帐户。

• 自带许可证时部署Cloud Volumes ONTAP (BYOL)

需要提供您的NSS帐户、以便BlueXP可以上传您的许可证密钥并为您购买的期限启用订阅。这包括自动更 新期限续订。

• 将Cloud Volumes ONTAP 软件升级到最新版本

将NSS凭据与BlueXP帐户关联与与与BlueXP用户登录关联的NSS帐户不同。

这些NSS凭据与您的特定BlueXP帐户ID关联。属于BlueXP帐户的用户可以从\*支持> NSS管理\*访问这些凭据。

- 如果您拥有客户级别的帐户、则可以添加一个或多个NSS帐户。
- 如果您拥有合作伙伴或经销商帐户、则可以添加一个或多个NSS帐户、但不能将其与客户级别的帐户同时添 加。

1. 在BlueXP控制台的右上角、选择帮助图标、然后选择\*支持\*。

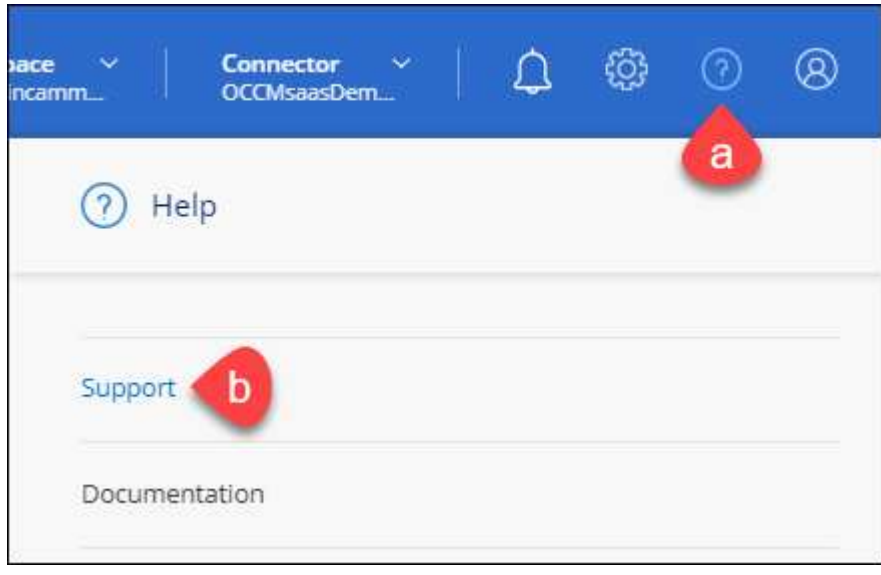

- 2. 选择\* NSS管理>添加NSS帐户\*。
- 3. 出现提示时、选择\*继续\*以重定向到Microsoft登录页面。

NetApp 使用 Microsoft Azure Active Directory 作为身份提供程序来提供特定于支持和许可的身份验证服务。

4. 在登录页面上,提供 NetApp 支持站点注册的电子邮件地址和密码以执行身份验证过程。

通过这些操作、BlueXP可以使用您的NSS帐户执行许可证下载、软件升级验证和未来支持注册等操作。

请注意以下事项:

- NSS帐户必须是客户级别的帐户(而不是来宾或临时帐户)。您可以拥有多个客户级别的NSS帐户。
- 如果此帐户是合作伙伴级别的帐户、则只能有一个NSS帐户。如果您尝试添加客户级别的NSS帐户、并 且存在合作伙伴级别的帐户、则会收到以下错误消息:

"此帐户不允许使用NSS客户类型、因为已存在不同类型的NSS用户。"

如果您已有客户级别的NSS帐户、并尝试添加合作伙伴级别的帐户、则也是如此。

◦ 成功登录后、NetApp将存储NSS用户名。

这是系统生成的ID、映射到您的电子邮件。在\* NSS Management\*页面上、您可以从显示电子邮件 ---菜单。

。如果您需要刷新登录凭据令牌、则中还会提供一个\*更新凭据\*选项 --- 菜单。

使用此选项将提示您重新登录。请注意、这些帐户的令牌将在90天后过期。系统将发布通知、提醒您注 意这一点。

### <span id="page-15-0"></span>获取帮助

NetApp通过多种方式为BlueXP及其云服务提供支持。全天候提供丰富的免费自助支持选项,例如知识库(KB )文章和社区论坛。您的支持注册包括通过 Web 服务单提供的远程技术支持。

#### 获得云提供商文件服务支持

有关与云提供商文件服务、其基础架构或使用该服务的任何解决方案相关的技术支持、请参阅该产品的BlueXP 文档中的"获得帮助"。

- ["](https://docs.netapp.com/us-en/bluexp-fsx-ontap/start/concept-fsx-aws.html#getting-help)[适](https://docs.netapp.com/us-en/bluexp-fsx-ontap/start/concept-fsx-aws.html#getting-help)[用于](https://docs.netapp.com/us-en/bluexp-fsx-ontap/start/concept-fsx-aws.html#getting-help) [ONTAP](https://docs.netapp.com/us-en/bluexp-fsx-ontap/start/concept-fsx-aws.html#getting-help) [的](https://docs.netapp.com/us-en/bluexp-fsx-ontap/start/concept-fsx-aws.html#getting-help) [Amazon FSX"](https://docs.netapp.com/us-en/bluexp-fsx-ontap/start/concept-fsx-aws.html#getting-help)
- ["Azure NetApp Files"](https://docs.netapp.com/us-en/bluexp-azure-netapp-files/concept-azure-netapp-files.html#getting-help)
- ["](https://docs.netapp.com/us-en/bluexp-cloud-volumes-service-gcp/concept-cvs-gcp.html#getting-help)[适](https://docs.netapp.com/us-en/bluexp-cloud-volumes-service-gcp/concept-cvs-gcp.html#getting-help)[用于](https://docs.netapp.com/us-en/bluexp-cloud-volumes-service-gcp/concept-cvs-gcp.html#getting-help) [Google Cloud](https://docs.netapp.com/us-en/bluexp-cloud-volumes-service-gcp/concept-cvs-gcp.html#getting-help) [的](https://docs.netapp.com/us-en/bluexp-cloud-volumes-service-gcp/concept-cvs-gcp.html#getting-help) [Cloud Volumes Service"](https://docs.netapp.com/us-en/bluexp-cloud-volumes-service-gcp/concept-cvs-gcp.html#getting-help)

要获得针对BlueXP及其存储解决方案和服务的技术支持、请使用下面所述的支持选项。

#### 使用自助支持选项

这些选项每周 7 天,每天 24 小时免费提供:

• 文档。

您当前正在查看的BlueXP文档。

• ["](https://kb.netapp.com/Cloud/BlueXP)[知识](https://kb.netapp.com/Cloud/BlueXP)[库](https://kb.netapp.com/Cloud/BlueXP)["](https://kb.netapp.com/Cloud/BlueXP)

搜索BlueXP知识库、查找有助于解决问题的文章。

• ["](http://community.netapp.com/)[社](http://community.netapp.com/)[区](http://community.netapp.com/)["](http://community.netapp.com/)

加入BlueXP社区、关注正在进行的讨论或创建新的讨论。

• mailto : [ng-cloudmanager-feedback@netapp.com](mailto:ng-cloudmanager-feedback@netapp.com) (反馈电子邮件)

我们非常重视您的反馈意见。提交反馈以帮助我们改进BlueXP。

#### 向**NetApp**支持部门创建案例

除了上述自助支持选项之外、您还可以在激活支持后与NetApp支持专家合作解决任何问题。

开始之前

- 要使用\*创建案例\*功能、您必须先将NetApp 支持站点 凭据与BlueXP登录名关联起来。 ["](https://docs.netapp.com/us-en/bluexp-setup-admin/task-manage-user-credentials.html)[了解如何管理](https://docs.netapp.com/us-en/bluexp-setup-admin/task-manage-user-credentials.html) [与](https://docs.netapp.com/us-en/bluexp-setup-admin/task-manage-user-credentials.html)[BlueXP](https://docs.netapp.com/us-en/bluexp-setup-admin/task-manage-user-credentials.html)[登录](https://docs.netapp.com/us-en/bluexp-setup-admin/task-manage-user-credentials.html)[关联的](https://docs.netapp.com/us-en/bluexp-setup-admin/task-manage-user-credentials.html)[凭](https://docs.netapp.com/us-en/bluexp-setup-admin/task-manage-user-credentials.html)[据](https://docs.netapp.com/us-en/bluexp-setup-admin/task-manage-user-credentials.html)["](https://docs.netapp.com/us-en/bluexp-setup-admin/task-manage-user-credentials.html)。
- 如果您为具有序列号的ONTAP系统创建案例、则您的NSS帐户必须与该系统的序列号相关联。

步骤

- 1. 在BlueXP中、选择\*帮助>支持\*。
- 2. 在\*资源\*页面上、在技术支持下选择一个可用选项:
- a. 如果您想通过电话与某人通话,请选择\*呼叫我们\*。系统会将您定向到netapp.com上的一个页面、其中 列出了您可以拨打的电话号码。
- b. 选择\*创建案例\*向NetApp支持专家开立TT:
	- 服务:选择与问题描述 关联的服务。例如、当特定于技术支持问题描述 时、如果服务中包含工作流 或功能、则为BlueXP。
	- 工作环境:如果适用于存储、请选择\* Cloud Volumes ONTAP 或 on-Prem\*、然后选择关联的工作环 境。

工作环境列表属于您在服务顶部横幅中选择的BlueXP帐户、工作空间和Connector的范围。

▪ 案例优先级:选择案例的优先级、可以是"低"、"中"、"高"或"严重"。

要了解有关这些优先级的更多详细信息、请将鼠标悬停在字段名称旁边的信息图标上。

- \*问题描述 \*:提供问题的详细问题描述 、包括任何适用的错误消息或您执行的故障排除步骤。
- 其他电子邮件地址:如果您希望其他人了解此问题描述 、请输入其他电子邮件地址。
- 附件**(**可选**)**:一次最多上传五个附件。

每个文件的附件数限制为25 MB。支持以下文件扩展名:txt、log、pdf、jp6/jpeu、rtf、 doc/docx 、xls/xlsx和csv。

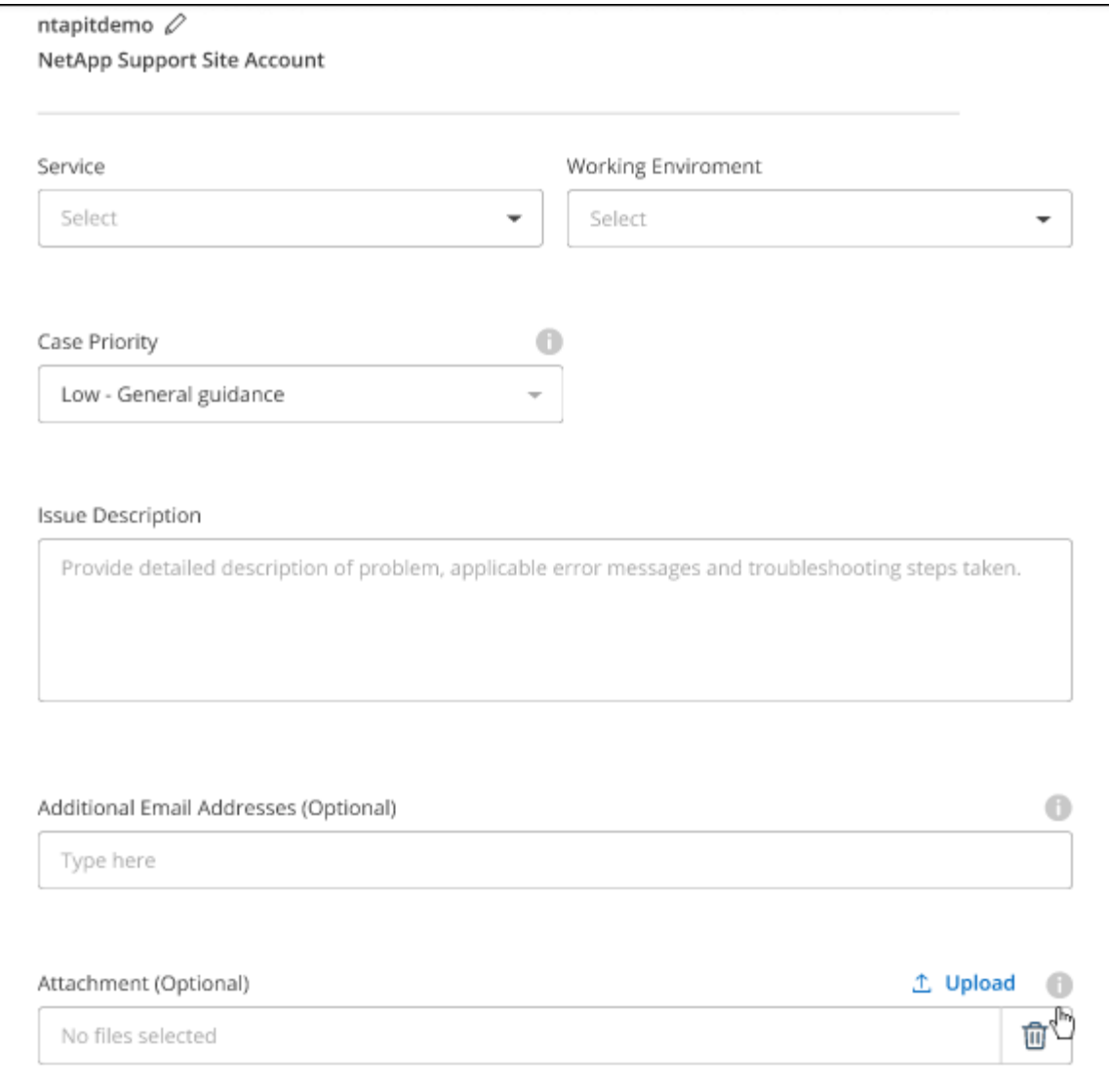

完成后

此时将显示一个弹出窗口、其中包含您的支持案例编号。NetApp支持专家将审核您的案例、并尽快与您联系。

要查看支持案例的历史记录,您可以选择\*设置>时间线\*并查找名为"创建支持案例"的操作。 最右侧的按钮可用 于展开操作以查看详细信息。

尝试创建案例时、您可能会遇到以下错误消息:

"您无权针对选定服务创建案例"

此错误可能意味着NSS帐户及其关联的记录公司与BlueXP帐户序列号(即960xxxx)或工作环境序列号。您可以使 用以下选项之一寻求帮助:

- 使用产品内聊天功能
- 通过提交非技术案例 <https://mysupport.netapp.com/site/help>

#### 管理支持案例**(**预览**)**

您可以直接从BlueXP查看和管理活动的和已解决的支持案例。您可以管理与您的NSS帐户和公司关联的案例。

案例管理以预览形式提供。我们计划改进此体验、并在即将发布的版本中添加增强功能。请通过产品内聊天向我 们发送反馈。

请注意以下事项:

- 页面顶部的案例管理信息板提供了两个视图:
	- 左侧视图显示了您提供的用户NSS帐户在过去3个月内打开的案例总数。

◦ 右侧视图显示了过去3个月内根据用户NSS帐户在公司级别开立的案例总数。

此表中的结果反映了与选定视图相关的案例。

• 您可以添加或删除感兴趣的列、也可以筛选优先级和状态等列的内容。其他列仅提供排序功能。

有关更多详细信息、请查看以下步骤。

• 在每个案例级别、我们可以更新案例备注或关闭尚未处于"已关闭"或"待关闭"状态的案例。

步骤

- 1. 在BlueXP中、选择\*帮助>支持\*。
- 2. 选择\*案例管理\*,如果出现提示,请将您的NSS帐户添加到BlueXP。

"案例管理"页面显示了与您的BlueXP用户帐户关联的NSS帐户相关的已打开案例。此NSS帐户与\* NSS管理\* 页面顶部显示的NSS帐户相同。

- 3. 也可以修改表中显示的信息:
	- 在"组织案例"下,选择"查看"以查看与贵公司关联的所有案例。
	- 通过选择确切的日期范围或选择其他时间范围来修改日期范围。

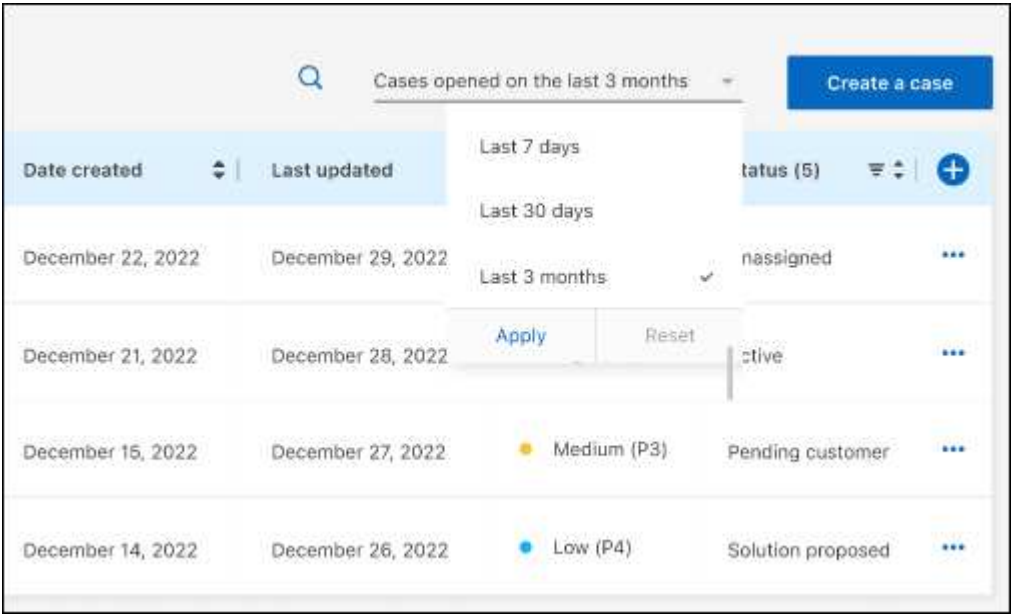

◦ 筛选列的内容。

◦

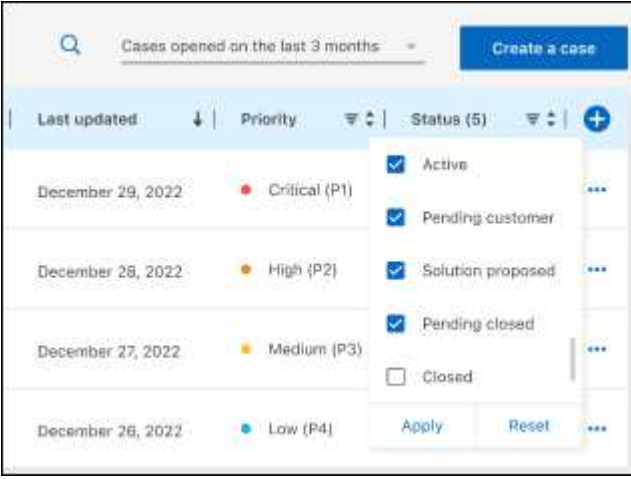

通过选择更改表中显示的列【 》然后选择要显示的列。

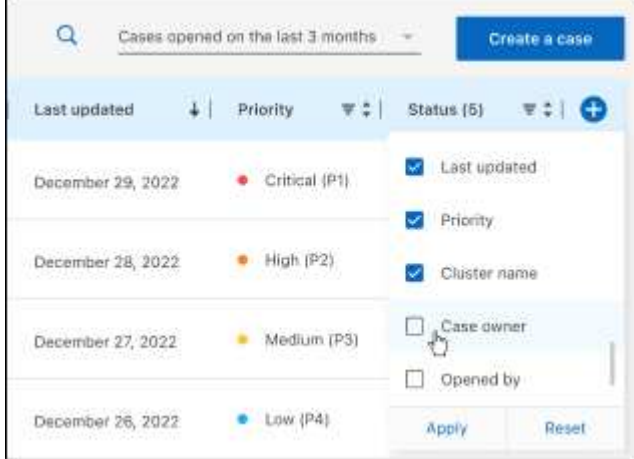

- 4. 通过选择管理现有案例 ••• 并选择一个可用选项:
	- 查看案例:查看有关特定案例的完整详细信息。
	- 更新案例注释:提供有关您的问题的更多详细信息、或者选择\*上传文件\*最多附加五个文件。

每个文件的附件数限制为25 MB。支持以下文件扩展名: txt、log、pdf、jp6/jpeu、rtf、 doc/docx 、xls/xlsx和csv。

◦ 关闭案例:提供关闭案例的详细原因,然后选择\*关闭案例\*。

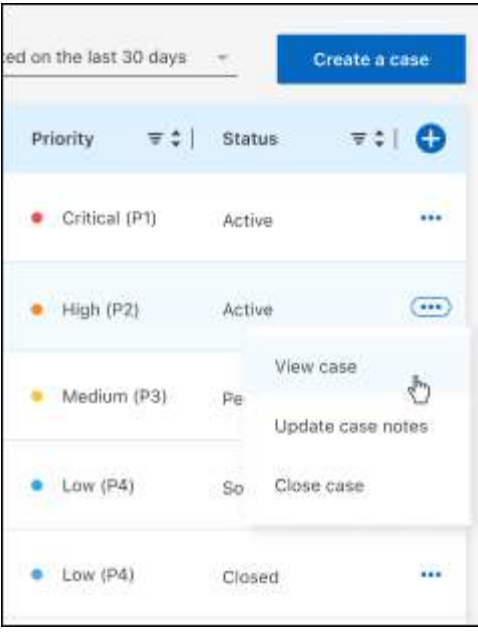

# <span id="page-21-0"></span>法律声明

法律声明提供对版权声明、商标、专利等的访问。

## <span id="page-21-1"></span>版权

["https://www.netapp.com/company/legal/copyright/"](https://www.netapp.com/company/legal/copyright/)

## <span id="page-21-2"></span>商标

NetApp 、 NetApp 徽标和 NetApp 商标页面上列出的标记是 NetApp 、 Inc. 的商标。其他公司和产品名称可能 是其各自所有者的商标。

["https://www.netapp.com/company/legal/trademarks/"](https://www.netapp.com/company/legal/trademarks/)

## <span id="page-21-3"></span>专利

有关 NetApp 拥有的专利的最新列表,请访问:

<https://www.netapp.com/pdf.html?item=/media/11887-patentspage.pdf>

### <span id="page-21-4"></span>隐私政策

["https://www.netapp.com/company/legal/privacy-policy/"](https://www.netapp.com/company/legal/privacy-policy/)

## <span id="page-21-5"></span>开放源代码

通知文件提供有关 NetApp 软件中使用的第三方版权和许可证的信息。

["BlueXP](https://docs.netapp.com/us-en/bluexp-setup-admin/media/notice.pdf)[通](https://docs.netapp.com/us-en/bluexp-setup-admin/media/notice.pdf)[知](https://docs.netapp.com/us-en/bluexp-setup-admin/media/notice.pdf)["](https://docs.netapp.com/us-en/bluexp-setup-admin/media/notice.pdf)

#### 版权信息

版权所有 © 2023 NetApp, Inc.。保留所有权利。中国印刷。未经版权所有者事先书面许可,本文档中受版权保 护的任何部分不得以任何形式或通过任何手段(图片、电子或机械方式,包括影印、录音、录像或存储在电子检 索系统中)进行复制。

从受版权保护的 NetApp 资料派生的软件受以下许可和免责声明的约束:

本软件由 NetApp 按"原样"提供,不含任何明示或暗示担保,包括但不限于适销性以及针对特定用途的适用性的 隐含担保,特此声明不承担任何责任。在任何情况下,对于因使用本软件而以任何方式造成的任何直接性、间接 性、偶然性、特殊性、惩罚性或后果性损失(包括但不限于购买替代商品或服务;使用、数据或利润方面的损失 ;或者业务中断),无论原因如何以及基于何种责任理论,无论出于合同、严格责任或侵权行为(包括疏忽或其 他行为),NetApp 均不承担责任,即使已被告知存在上述损失的可能性。

NetApp 保留在不另行通知的情况下随时对本文档所述的任何产品进行更改的权利。除非 NetApp 以书面形式明 确同意,否则 NetApp 不承担因使用本文档所述产品而产生的任何责任或义务。使用或购买本产品不表示获得 NetApp 的任何专利权、商标权或任何其他知识产权许可。

本手册中描述的产品可能受一项或多项美国专利、外国专利或正在申请的专利的保护。

有限权利说明:政府使用、复制或公开本文档受 DFARS 252.227-7013 (2014 年 2 月)和 FAR 52.227-19 (2007 年 12 月)中"技术数据权利 — 非商用"条款第 (b)(3) 条规定的限制条件的约束。

本文档中所含数据与商业产品和/或商业服务(定义见 FAR 2.101)相关,属于 NetApp, Inc. 的专有信息。根据 本协议提供的所有 NetApp 技术数据和计算机软件具有商业性质,并完全由私人出资开发。 美国政府对这些数 据的使用权具有非排他性、全球性、受限且不可撤销的许可,该许可既不可转让,也不可再许可,但仅限在与交 付数据所依据的美国政府合同有关且受合同支持的情况下使用。除本文档规定的情形外,未经 NetApp, Inc. 事先 书面批准,不得使用、披露、复制、修改、操作或显示这些数据。美国政府对国防部的授权仅限于 DFARS 的第 252.227-7015(b)(2014 年 2 月)条款中明确的权利。

商标信息

NetApp、NetApp 标识和 <http://www.netapp.com/TM> 上所列的商标是 NetApp, Inc. 的商标。其他公司和产品名 称可能是其各自所有者的商标。